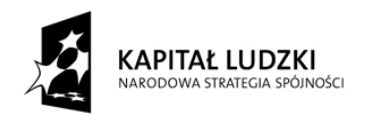

UNIA EUROPEJSKA<br>EUROPEJSKI<br>FUNDUSZ SPOŁECZNY

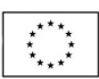

## Generator Wniosków Płatniczych dla Programu Operacyjnego Kapitał Ludzki

Instrukcja Instalacji

Aplikacja współfinansowana ze środków Unii Europejskiej w ramach Europejskiego Funduszu Społecznego

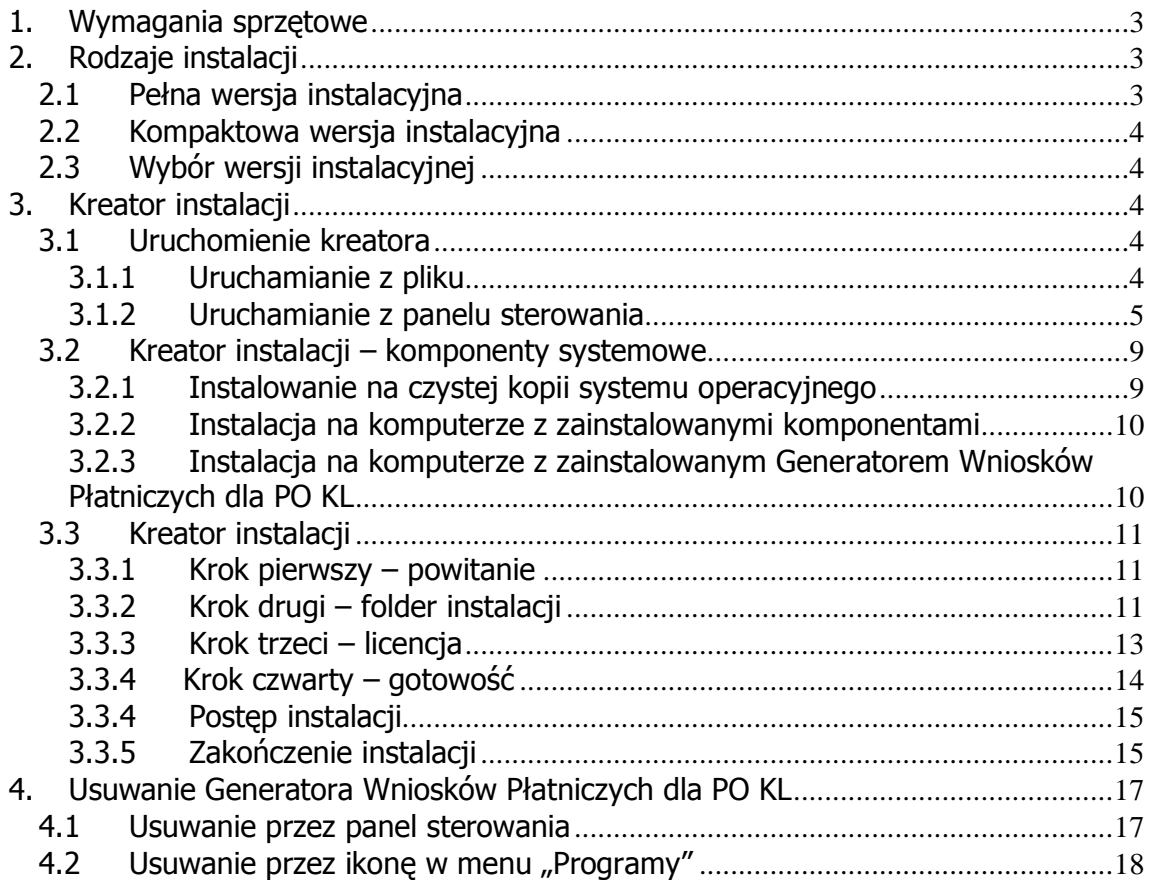

## 1. Wymagania sprzętowe

Do prawidłowego działania Generatora Wniosków Płatniczych dla Programu Operacyjnego Kapitał Ludzki (Generatora Wniosków Płatniczych dla PO KL) potrzebny jest komputer z zainstalowanym systemem operacyjnym zgodnym z Microsoft .NET Framework 2.0. Oprogramowanie to działa prawidłowo na następujących platformach:

- Microsoft Windows 2000
- Microsoft Windows XP Professional
- Microsoft Windows XP Home Edition
- Microsoft Windows Vista

Aplikacja będzie działać również na komputerze z zainstalowanym systemem operacyjnym Microsoft Windows 98 SE, ale w zależności od jego konfiguracji mogą pojawiać się pewne problemy (system Microsoft Windows 98 SE nie jest do końca zgodny z .NET Framework).

# 2. Rodzaje instalacji

Generator Wniosków Płatniczych dla PO KL dostarczany może być w dwóch wersjach – pełnej i kompaktowej. Wybór wersji uzaleŜniony jest od konfiguracji systemu na jakim ma on być instalowany. Wersje różnią się między sobą rozmiarem.

## Pełna wersja instalacyjna

Przeznaczona jest dla komputerów, na których Generator Wniosków Płatniczych dla PO KL nie był nigdy instalowany, ewentualnie dla tych, na których zainstalowano nową kopię systemu operacyjnego. Wersja ta zawiera jeden plik wykonywalny  $(*.exe)$ , jak niżej:

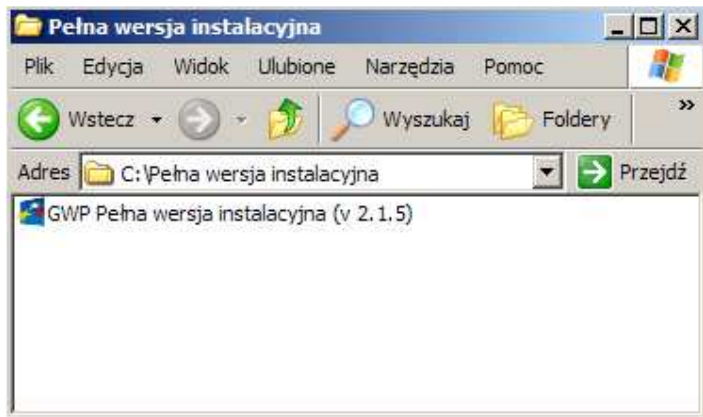

Rysunek 1 - składniki pełnej wersji instalacyjnej

Wersja pełna zawiera wszystkie niezbędne do prawidłowego działania Generatora Wniosków Płatniczych dla PO KL komponenty, w tym kontrolki Crystal Reports i Microsoft .NET Framework 2.0. Całość zajmuje około 46 MB.

## Kompaktowa wersja instalacyjna

Przeznaczona jest dla komputerów, na których instalowano już wcześniej Generator Wniosków Płatniczych dla PO KL lub tych, na których zainstalowano kontrolki Crystal Reports oraz .NET Framework 2.0. Wersja kompaktowa zawiera jeden plik wykonywalny (\*.exe), jak niżej:

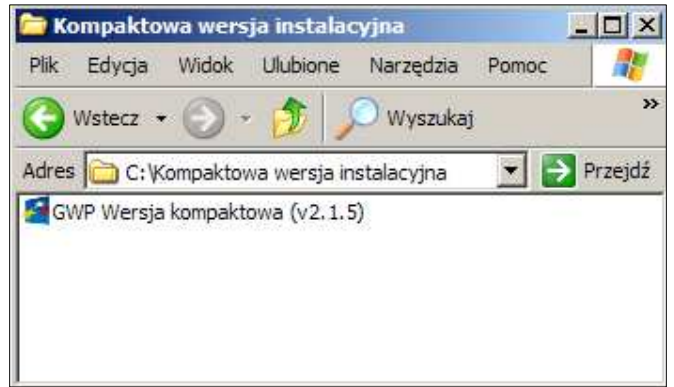

Rysunek 2 – składniki kompaktowej wersji instalacyjnej

Wersja ta pozbawiona jest kontrolek Crystal Reports oraz komponentu .NET Framework 2.0. Zajmuje na dysku około 13 MB.

## Wybór wersji instalacyjnej

Wybór wersji instalacyjnej uzależniony jest od tego, czy na danym komputerze zainstalowane są komponenty, którymi różnią się obie wersje. Jeśli użyjemy wersji kompaktowej a w systemie nie ma Crystal Reports lub .NET Framework instalacja zostanie przerwana. Jeśli wybierzemy pełną wersję a komponenty mamy już zainstalowane w systemie, ich instalacja zostanie pominięta i kreator przejdzie od razu do kroku instalacji Generatora Wniosków Płatniczych dla PO KL.

## 3. Kreator instalacji

## Uruchomienie kreatora

#### Uruchamianie z pliku

Aby uruchomić proces instalacji należy kliknąć dwukrotnie na plik "GWP Wersja aktualizująca (v 2.1.5)".

Generator Wniosków Płatniczych dla PO KL – instrukcja instalacji

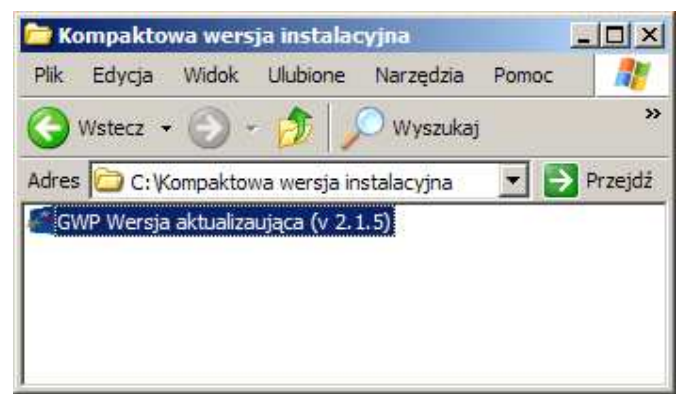

Rysunek 3 - uruchamianie kreatora instalacji z pliku

## Uruchamianie z panelu sterowania

Przy niektórych konfiguracjach systemu operacyjnego nie jest możliwe uruchamianie instalatorów z plików "exe". Należy wtedy użyć zakładki "Dodaj/Usuń programy" z "Panelu sterowania".

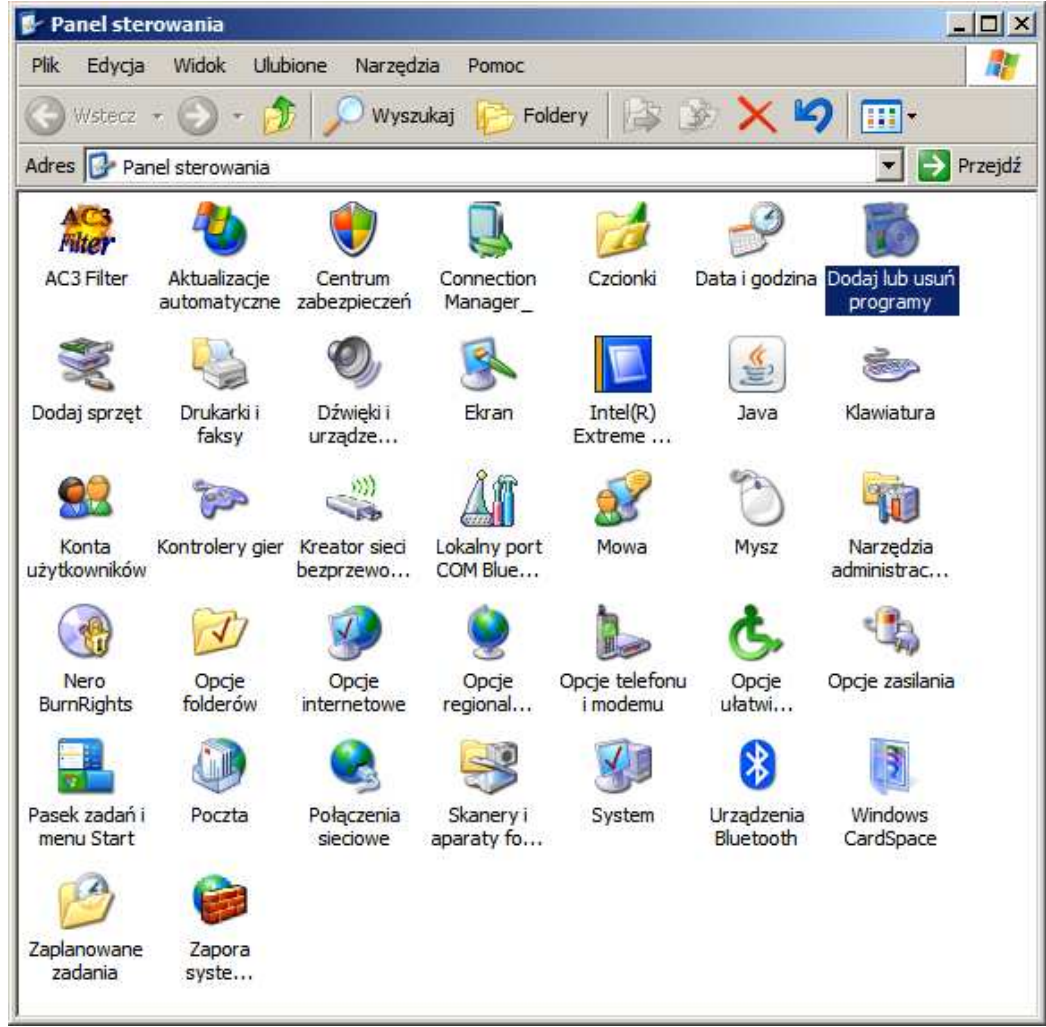

Rysunek 4 - uruchamianie kreatora z panelu sterowania

W panelu sterowania wybieramy ikonę "Dodaj lub usuń programy" i klikamy na nią dwukrotnie lub wciskamy "Enter". Uruchamiamy w ten sposób okno jak niżej:

| Dodawanie lub usuwanie programów                                                       |                                                                                                  |                      | $  $ $\Box$ $\times$ |
|----------------------------------------------------------------------------------------|--------------------------------------------------------------------------------------------------|----------------------|----------------------|
| ьŦ                                                                                     | Aktualnie zainstalowane programy:<br>Pokaż aktualizacje                                          | Sortuj według: Nazwa |                      |
| Zmień<br>lub usun<br>programy                                                          | <b>Adobe Flash Player ActiveX</b><br>Kliknij tutaj, aby uzyskać informacje o pomocy technicznej. |                      |                      |
|                                                                                        | Aby usunąć ten program z komputera, kliknij przycisk Usuń.                                       |                      | Usuń                 |
| Dodaj <u>n</u> owe                                                                     | Adobe Flash Player Plugin                                                                        |                      |                      |
| program;                                                                               | Adobe Reader 8.1.2                                                                               | Rozmiar              | 86,47MB              |
|                                                                                        | Archiwizator WinRAR                                                                              | Rozmiar              | 3,36MB               |
| Dodaj/Usuń                                                                             | Avant Browser (remove only)                                                                      | Rozmiar              | 3,13MB               |
| składniki<br>systemu Windows                                                           | AVG 7.5                                                                                          | Rozmiar              | 41,52MB              |
|                                                                                        | Bluetooth Stack for Windows by Toshiba                                                           | Rozmiar              | 56,44MB              |
|                                                                                        | <b>CDNXL</b>                                                                                     | Rozmiar              | 162,00MB             |
| Okresl dostep<br>do programów i ich<br>$\overline{\phantom{a}}$<br>ustawienia domyślne | Cisco Systems VPN Client 5.0.00.0340<br>Δ                                                        | Rozmiar              | 12,79MB              |

Rysunek 5 - dodaj lub usuń programy

W panelu "Dodaj lub usuń programy" wybieramy zakładkę "Dodaj nowe programy" (zakładka zaznaczona strzałką).

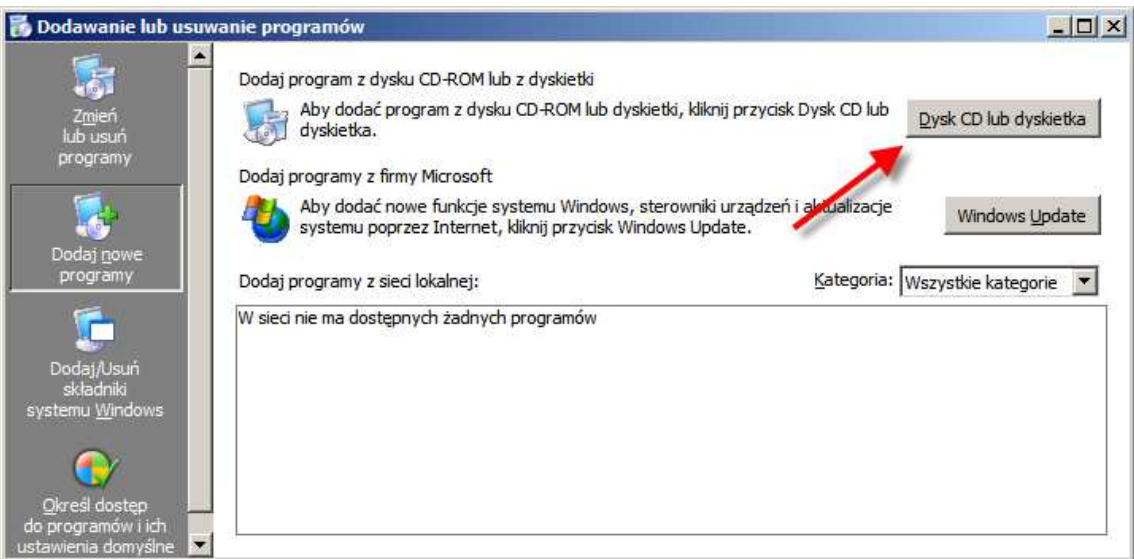

Rysunek 6 - dodaj nowe programy

Na zakładce "Dodaj nowe programy" wybieramy przycisk "Dysk CD lub dyskietka". Zostanie wyświetlone okno jak niżej:

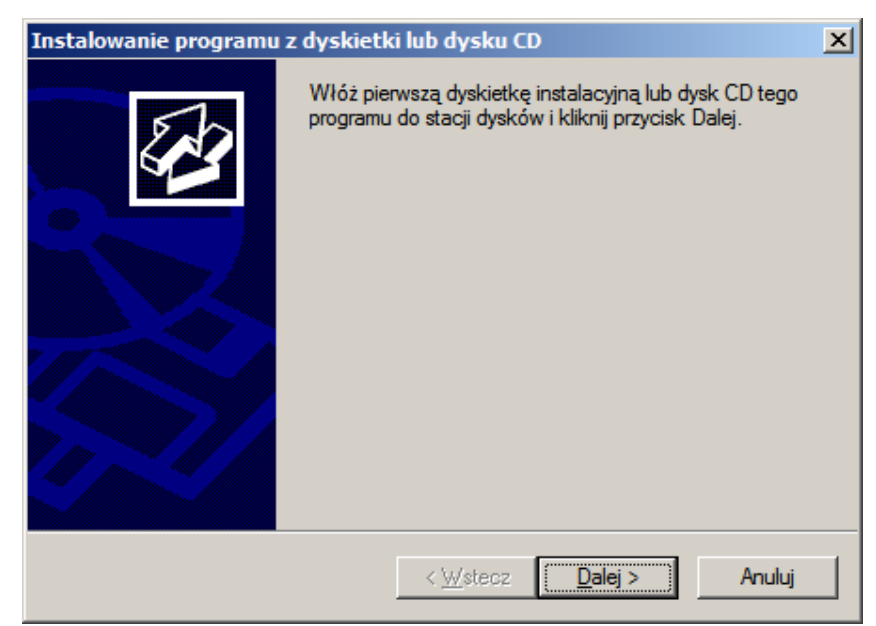

Rysunek 7 - uruchamianie z panelu sterowania (1)

Klikamy "Dalej".

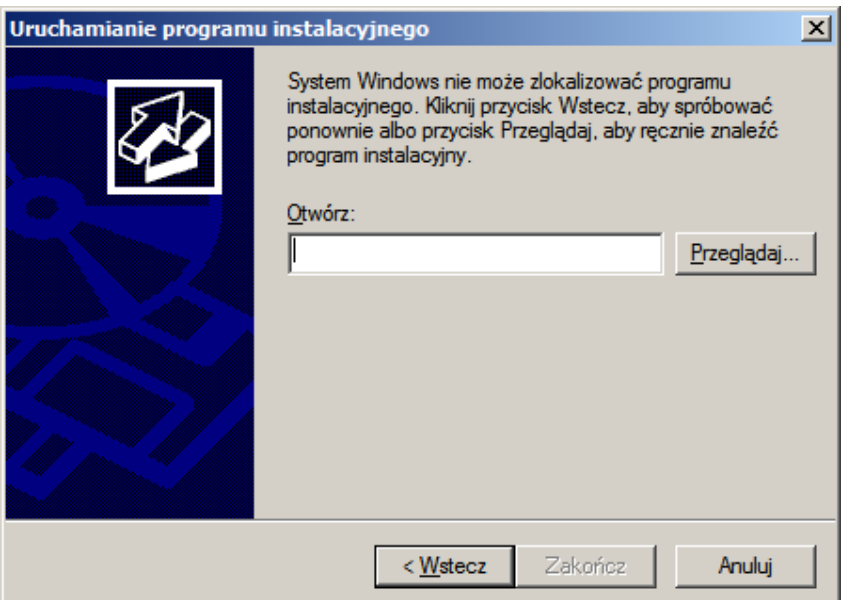

Rysunek 8 - uruchamianie z panelu sterowania, wybór pliku

Klikamy "Przeglądaj' i wyszukujemy folder, w którym zapisana jest wersja instalacyjna.

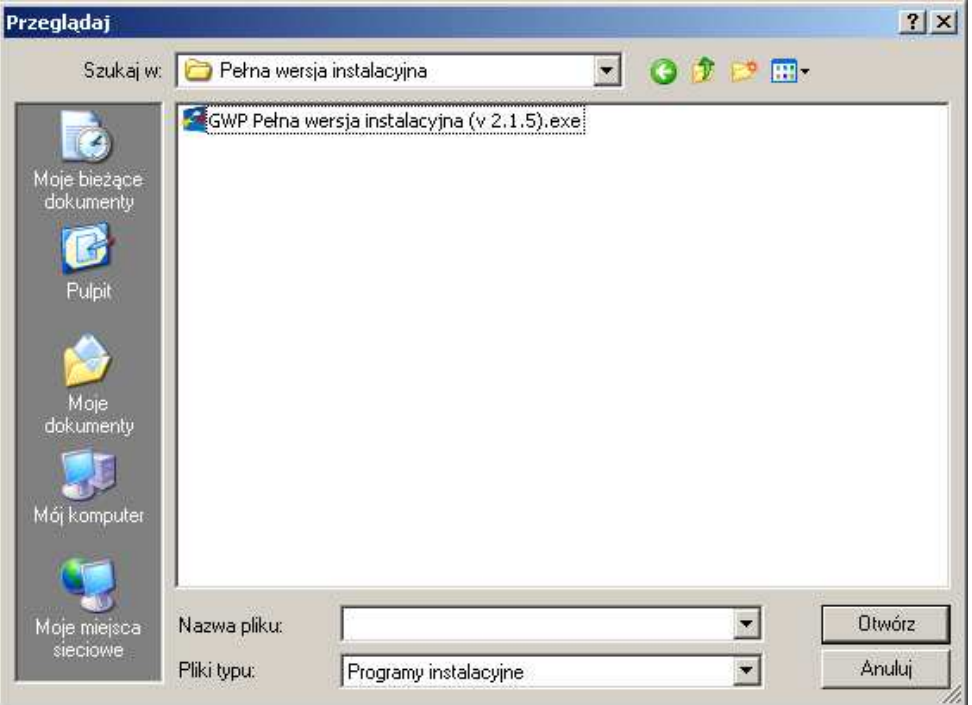

Rysunek 9 - uruchamianie z panelu sterowania, wybór katalogu i pliku

Wskazujemy plik znajdujący się w folderze głównym z wersją instalacyjną i klikamy "Otwórz". Pokazuje nam się okno z wybraną ścieżką do pliku instalacyjnego.

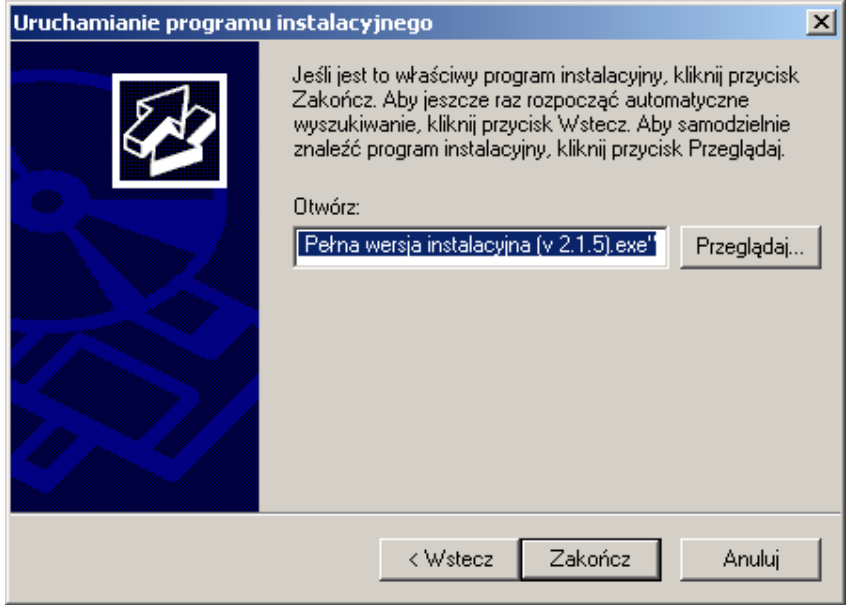

Rysunek 10 - uruchamianie z panelu sterowania , zatwierdzenie

Klikamy na "Zakończ". Po tej operacji zostaje uruchomiony proces instalacji Generatora Wniosków Płatniczych dla PO KL.

## Kreator instalacji – komponenty systemowe

Proces instalacji Generatora Wniosków Płatniczych dla PO KL może rozpoczynać się różnie, w zależności od konfiguracji systemu operacyjnego. Poszczególne ścieżki różnią się pierwszym krokiem.

### Instalowanie na czystej kopii systemu operacyjnego

W tym przypadku instalator wyświetli okno z prośbą o zatwierdzenie licencji komponentu Microsoft .NET Framework 2.0.

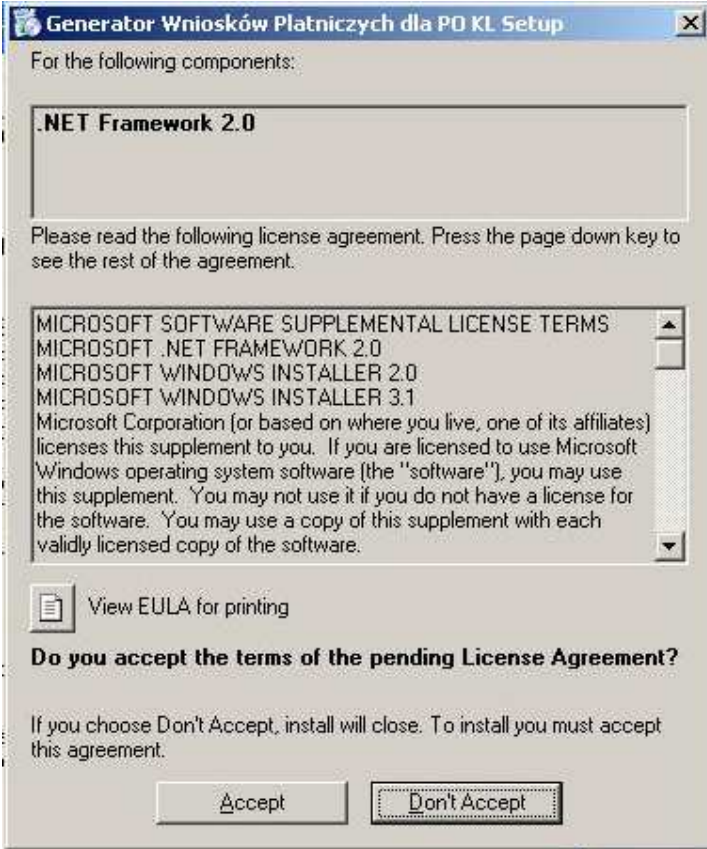

Rysunek 11 - akceptacja licencji .NET Framework

Akceptujemy licencję klikając na przycisk "Accept". Następnie musimy wykonać podobną operację dotyczącą tym razem licencji do kontrolek Crystal Reports.

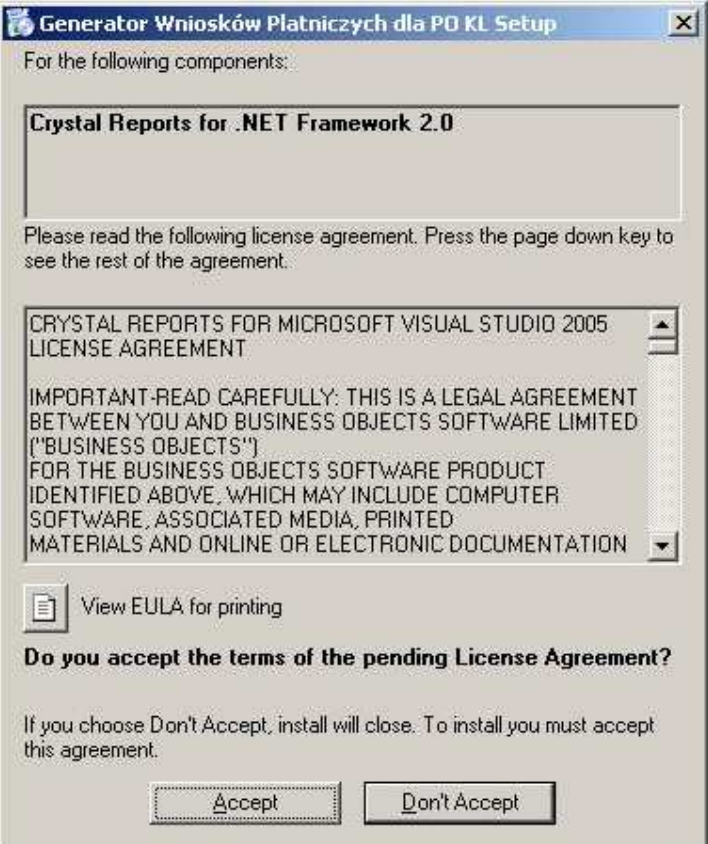

Rysunek 12 - akceptacja licencji Crystal Reports

Po zatwierdzeniu obu licencji składniki zostają zainstalowane.

#### UWAGA

W zależności od systemu operacyjnego użytkownik może zostać poproszony o restart systemu. Spowodowane jest to wymaganiami pakietu .NET Framework. Po restarcie proces instalacji zostanie wznowiony. Jeśli nie – należy go uruchomić ponownie (ręcznie) według opisu z punktu 3.

#### Instalacja na komputerze z zainstalowanymi komponentami

W tym przypadku od razu zostajemy przeniesieni do pierwszego kroku kreatora instalacji.

#### Instalacja na komputerze z zainstalowanym Generatorem Wniosków Płatniczych dla PO KL

W tym przypadku instalator wykrywa, że na komputerze zainstalowano wcześniej Generator. Informuje o tym użytkownika odpowiednim komunikatem i prosi o usunięcie poprzedniej wersji. Proces usuwania aplikacji został opisany w punkcie 4.

## Kreator instalacji

Po przejściu przez instalację komponentów uruchomiony zostaje kreator instalacji Generatora Wniosków Płatniczych dla PO KL. Między jego kolejnymi krokami przechodzimy korzystając z przycisków "Cofnij" lub "Dalej". Jeśli chcemy anulować proces instalacji w dowolnym momencie klikamy "Anuluj".

### Krok pierwszy – powitanie

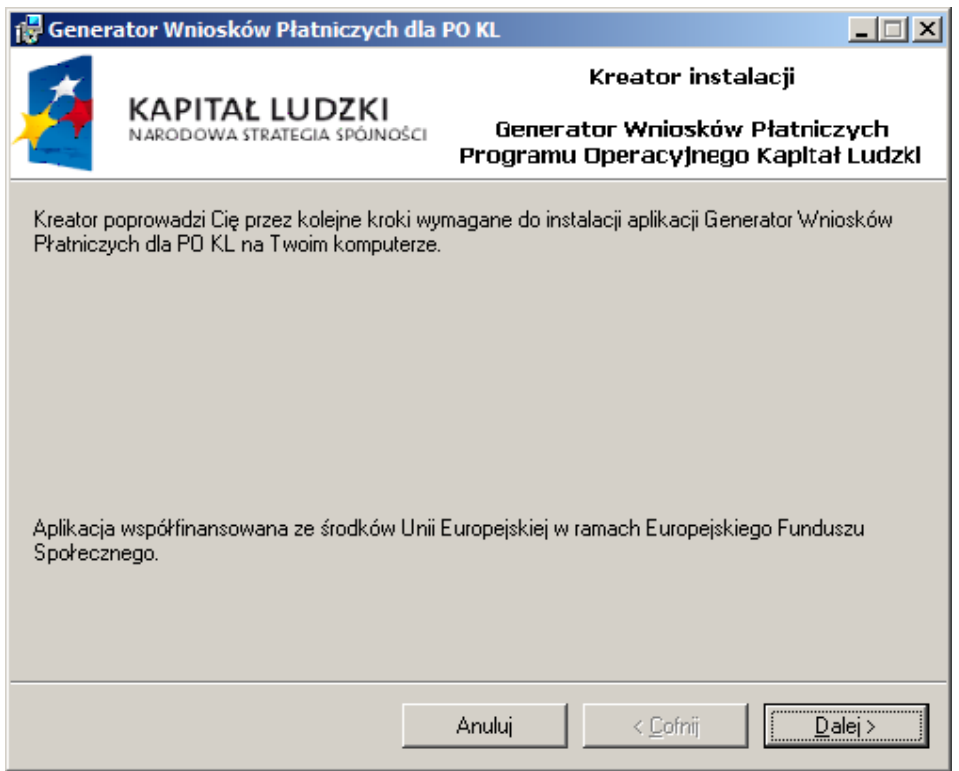

Rysunek 13 - kreator instalacji – powitanie

## Krok drugi – folder instalacji

W kolejnym kroku kreatora mamy możliwość wybrania folderu, do którego aplikacja zostanie zainstalowana oraz sposobu utworzenia skrótu w menu "Programy".

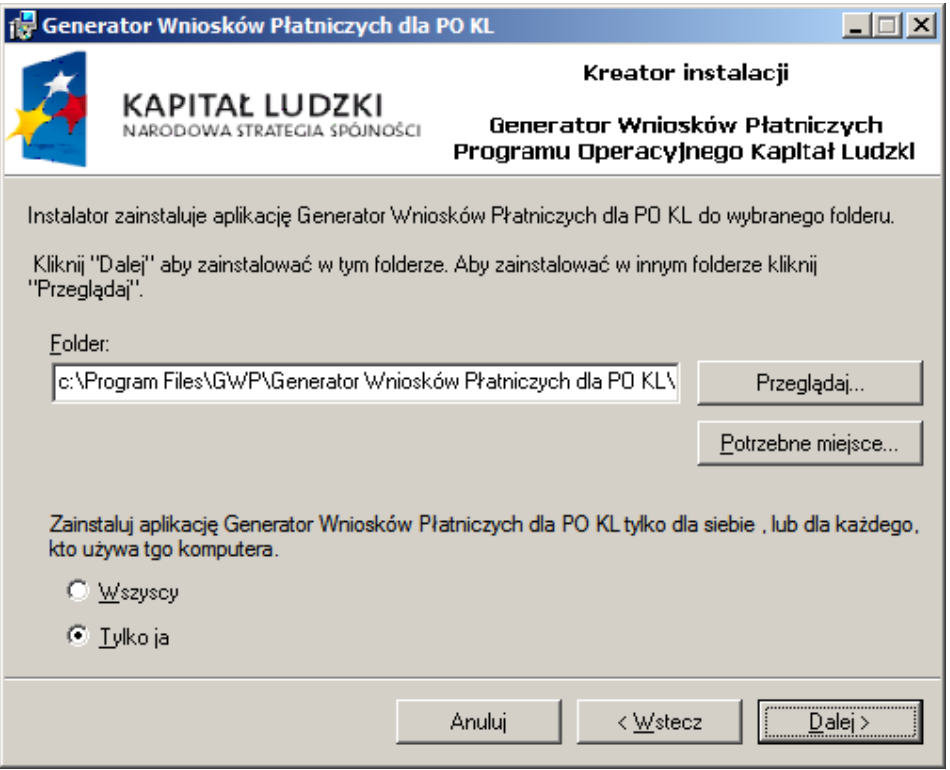

Rysunek 14 - kreator instalacji – folder

Jeśli chcemy zmienić domyślną lokalizację Generatora klikamy przycisk "Przeglądaj". W standardowym oknie wybieramy nową lokalizację:

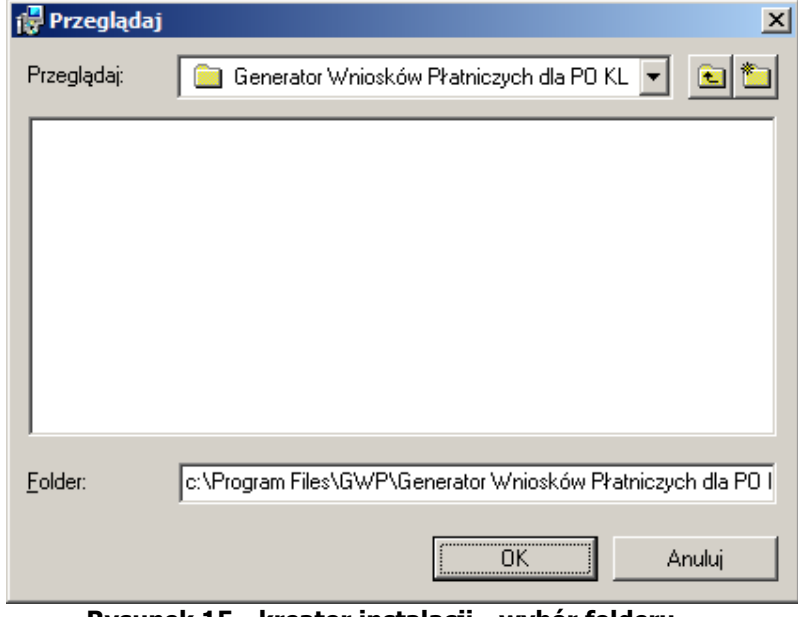

Rysunek 15 - kreator instalacji - wybór folderu

Ten krok instalacji umożliwia również sposób utworzenia skrótu w menu "Programy".

Zainstaluj aplikację Generator Wniosków Płatniczych dla PO KL tylko dla siebie, lub dla każdego, kto używa tgo komputera.

- C Wszyscy
- $\bullet$  [Lylko ja]

Rysunek 16 - kreator instalacji - sposób utworzenia skrótu

Opcja "Wszyscy" oznacza, że z aplikacji będzie mógł korzystać każdy, kto używa danego komputera. Jeśli zaznaczymy opcję "Tylko ja" skrót będzie widoczny tylko dla użytkownika, który jest zalogowany do komputera w momencie instalacji. Wybór ma znaczenie w przypadku, gdy z jednego komputera korzystają rożni użytkownicy i przy starcie systemu operacyjnego logują się do systemu podając identyfikator oraz hasło.

#### Krok trzeci – licencja

W kolejnym kroku wyświetla się okno z licencją dla programu.

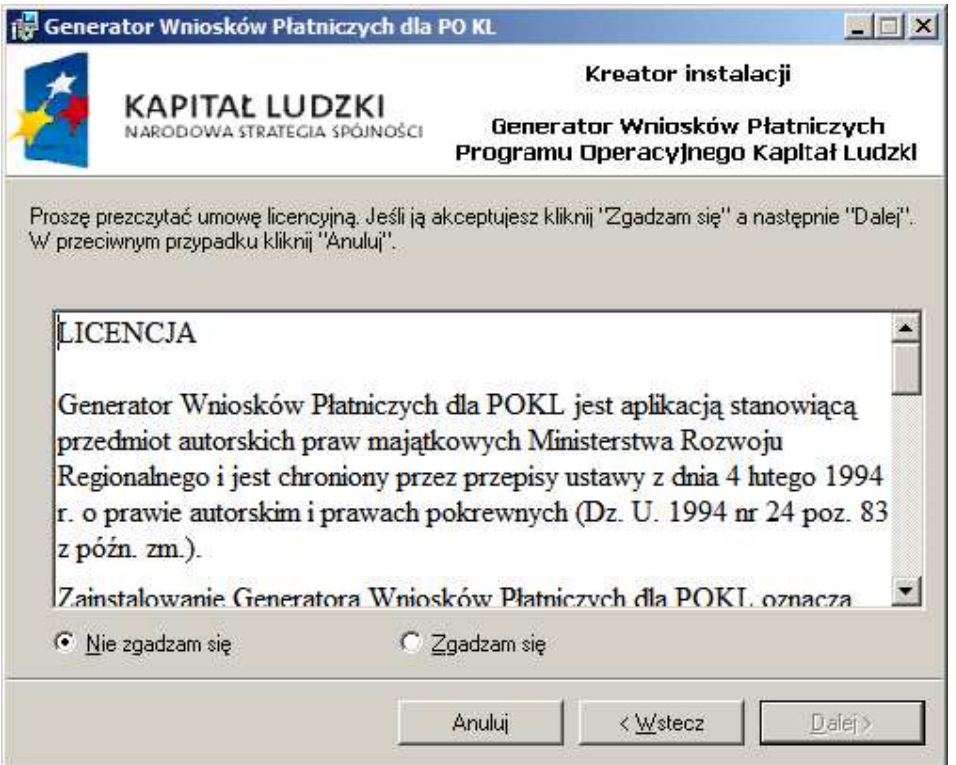

Rysunek 17 - kreator instalacji – licencja (1)

Domyślnie zaznaczona jest opcja "Nie zgadzam się". Po przeczytaniu możemy licencję zaakceptować. Zaznaczenie "Zgadzam się" odblokowuje przycisk "Dalej".

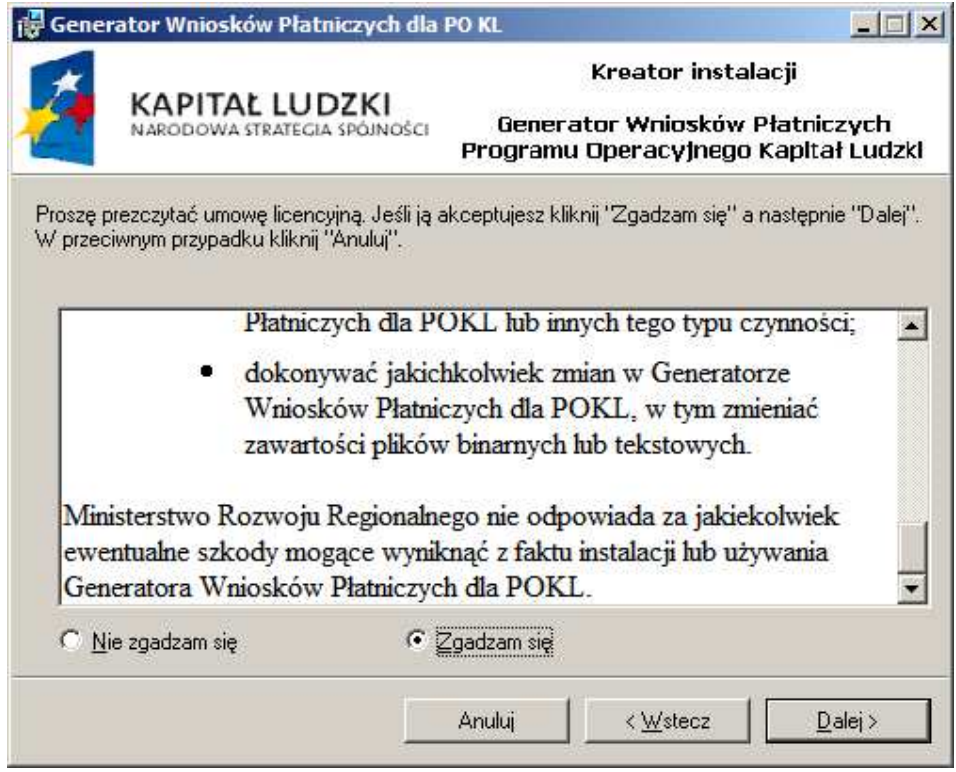

Rysunek 18 - kreator instalacji – licencja (2)

## Krok czwarty – gotowość

W kolejnym kroku kreator, po wcześniejszym zebraniu wszelkich potrzebnych do pracy informacji, prosi o potwierdzenie procesu instalacji.

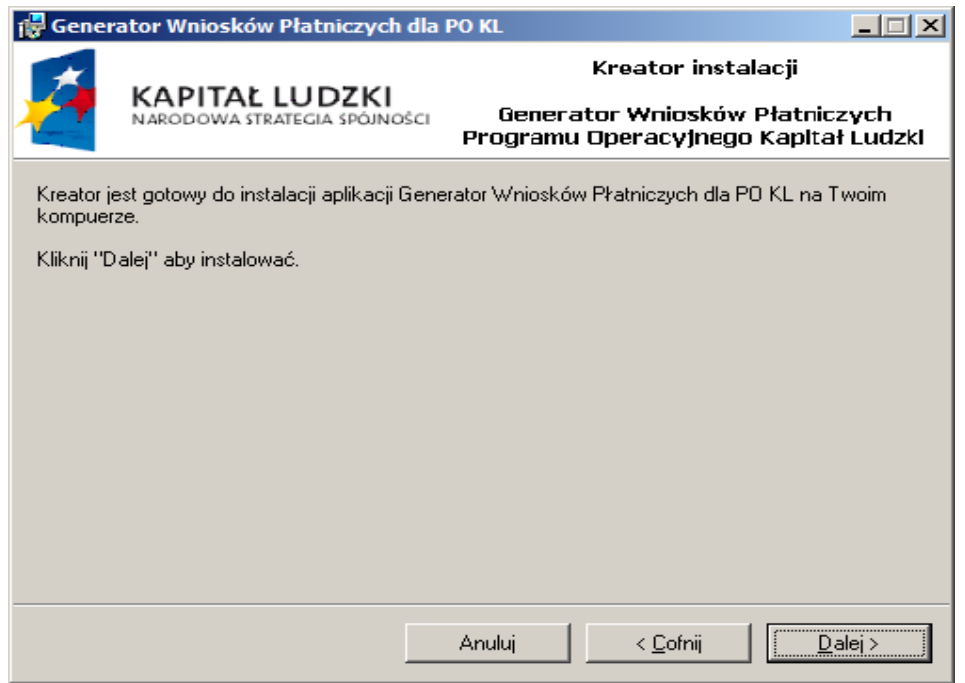

Rysunek 19 - kreator instalacji – potwierdzenie

Po zatwierdzeniu przyciskiem "Dalej" kreator rozpoczyna pracę.

## Postęp instalacji

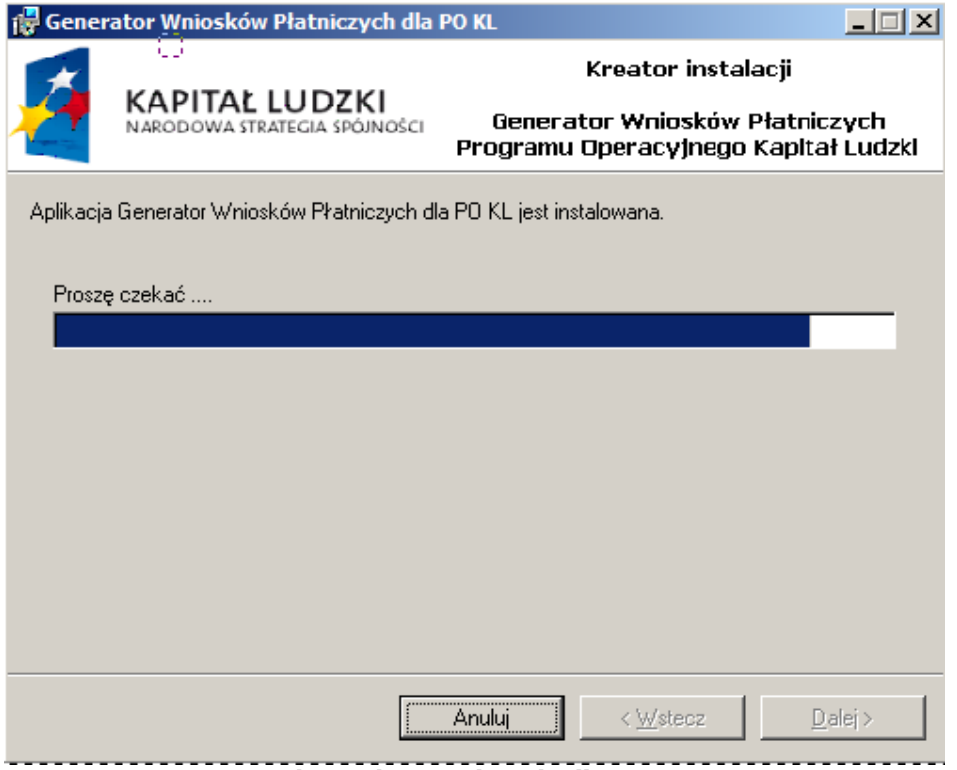

Rysunek 20 - kreator instalacji - postęp

W trakcie instalacji wyświetlany jest pasek pokazujący orientacyjny postęp procesu.

### Zakończenie instalacji

Po zakończeniu pracy instalator wyświetla okno informujące o zakończeniu z powodzeniem instalacji Generatora Wniosków Płatniczych dla PO KL.

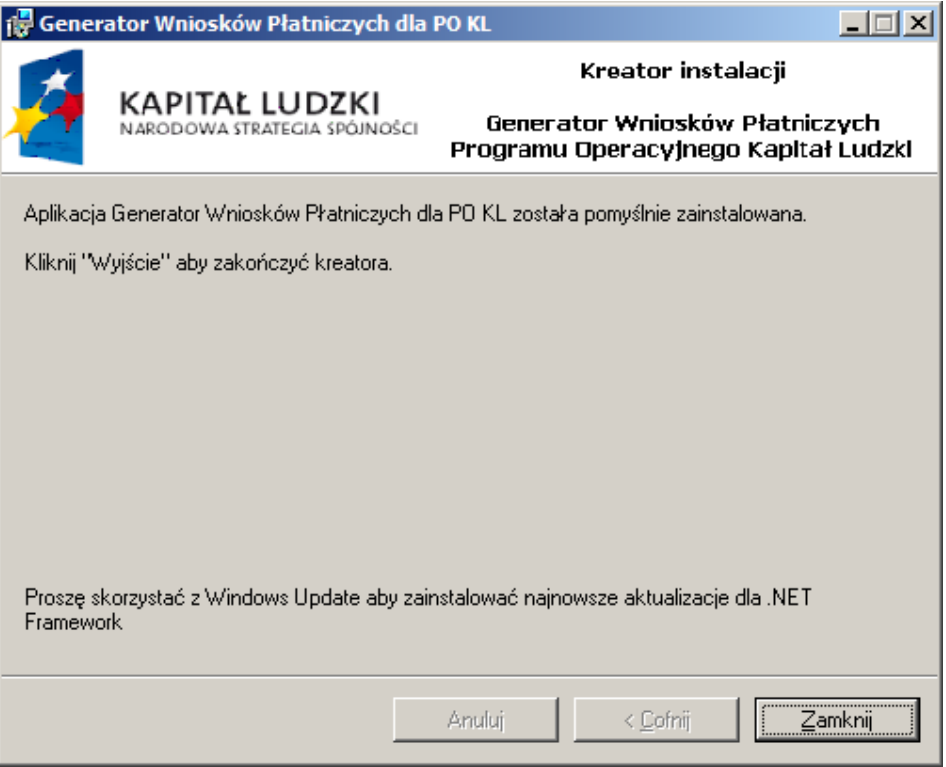

Rysunek 21 - kreator instalacji – zakończenie

Klikamy "Zamknij" – Generator Wniosków Płatniczych dla PO KL został pomyślnie zainstalowany.

W menu programy, na pulpicie oraz w panelu sterowania, w zakładce "dodaj lub usuń programy" zostaną utworzone skróty pozwalające na uruchomienie lub odinstalowanie Generatora.

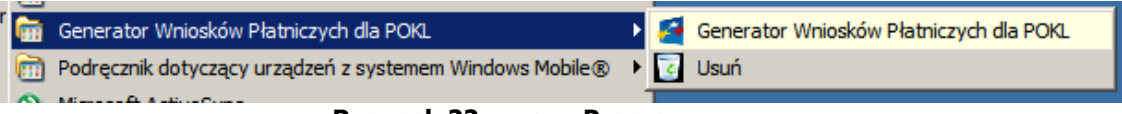

Rysunek 22 - menu Programy

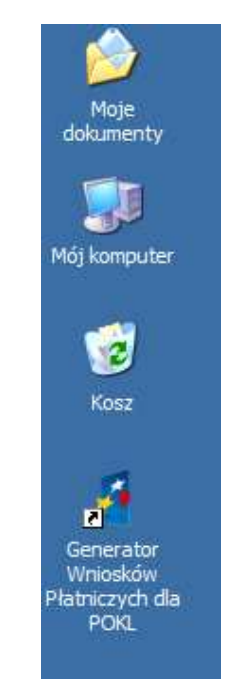

Rysunek 23 - ikona na pulpicie

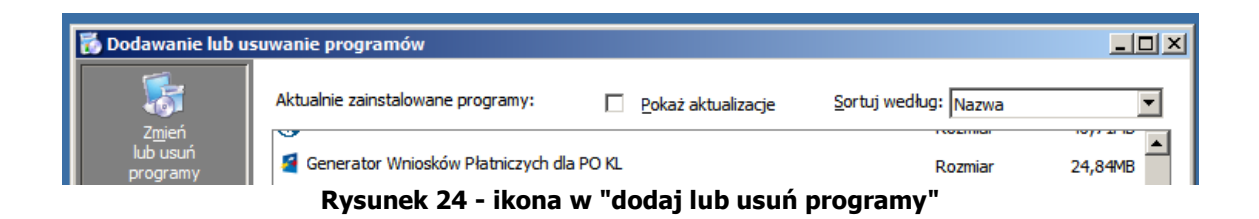

# 4. Usuwanie Generatora Wniosków Płatniczych dla PO KL

#### UWAGA:

Usunięcie aplikacji nie powoduje usunięcia plików z zapisanymi wnioskami o płatność.

#### Usuwanie przez panel sterowania

Uruchamiamy panel sterowania, wybieramy zakładkę "dodaj lub usuń programy". Wyświetlone zostaje okno jak niżej:

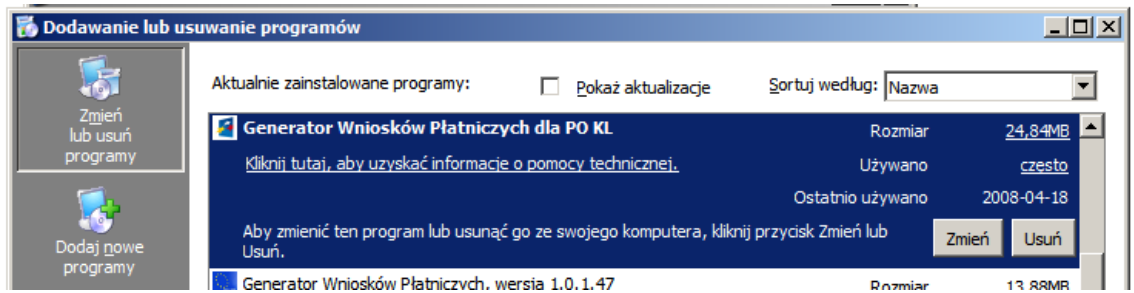

#### Rysunek 25 - usuwanie aplikacji przez panel sterowania

Zaznaczamy pozycję "Generator Wniosków Płatniczych dla PO KL" i klikamy na przycisk "Usuń".

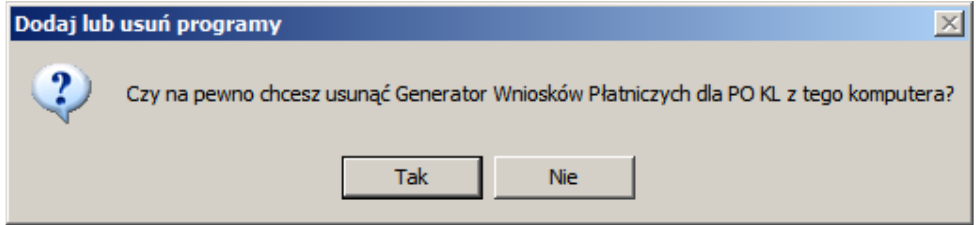

Rysunek 26 - usuwanie aplikacji przez panel sterowania - potwierdzenie

Potwierdzamy chęć usunięcia aplikacji klikając "Tak". Po potwierdzeniu Generator zostaje usunięty.

## Usuwanie przez ikonę w menu "Programy"

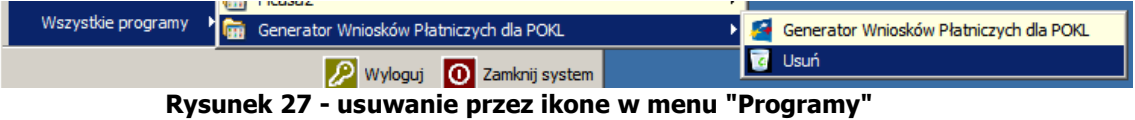

Wchodzimy w menu "Start/Programy/Generator Wniosków Płatniczych dla PO KL", tam wybieramy pozycję "Usuń".

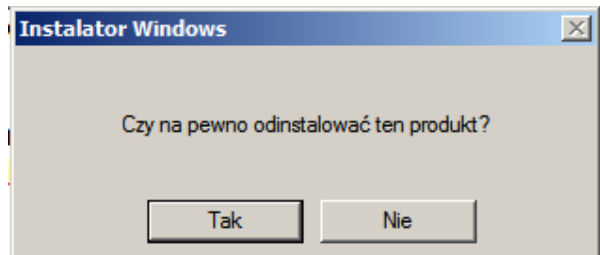

Rysunek 28 - usuwanie aplikacji przez ikonę w menu Programy - potwierdzenie

Potwierdzamy chęć usunięcia aplikacji klikając "Tak". Po zatwierdzeniu aplikacja zostaje usunięta.